# HP Jetdirect pn1050 Network Projector Manager Setup Guide

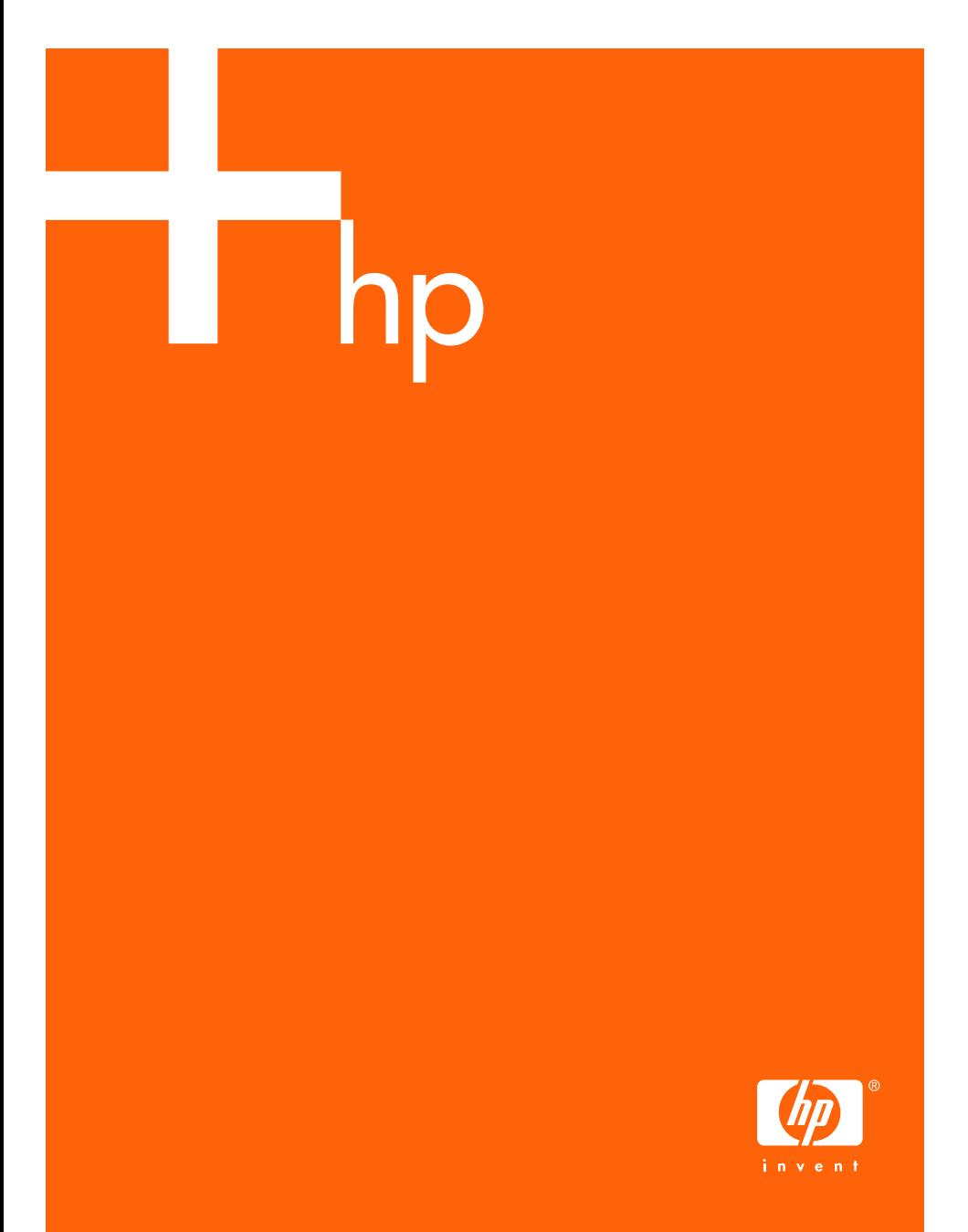

#### **© Copyright 2005 Hewlett-Packard Development Company, L.P.**

Reproduction, adaptation, or translation without prior written permission is prohibited, except as allowed under the copyright laws.

The information contained in this document is subject to change without notice.

The only warranties for HP products and services are set forth in the express warranty statements accompanying such products and services. Nothing herein should be construed as constituting an additional warranty. HP shall not be liable for technical or editorial errors or omissions contained herein.

Edition 1, 8/2005

#### **Trademark Credits**

Microsoft®, MS-DOS®, Windows®, are U.S. registered trademarks of Microsoft Corporation. NetWare® and Novell® are registered trademarks of Novell Corporation. Ethernet is a registered trademark of Xerox Corporation. PostScript is a trademark of Adobe Systems, Incorporated. UNIX® is a registered trademark of the Open Group.

# **Table of Contents**

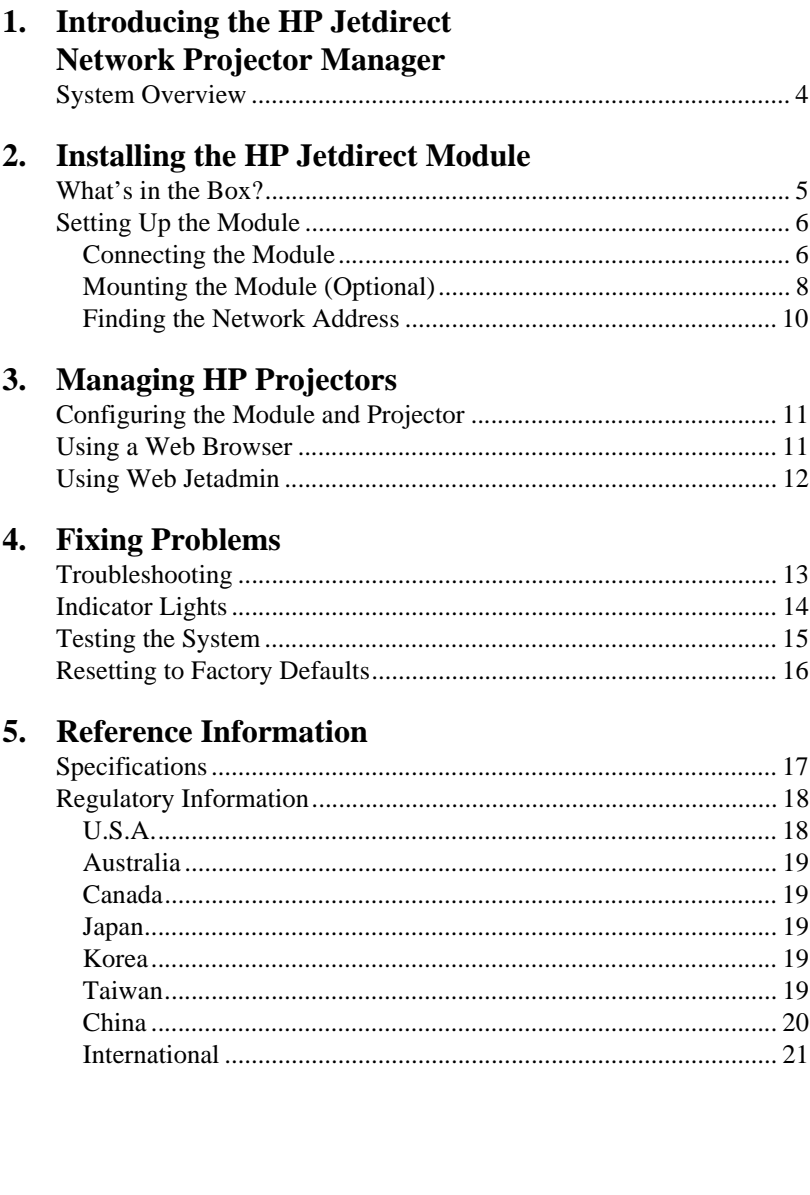

### <span id="page-3-0"></span>**Introducing the HP Jetdirect Network Projector Manager**

### <span id="page-3-1"></span>**System Overview**

The Jetdirect network projector manager is a network server module that connects to the USB port of a Jetdirect-compatible HP digital projector to provide network access to that projector. This enables a system administrator to monitor and manage this and any other connected projectors from a remote location. The administrator can use a standard Web browser to manage individual projectors, or use free HP Web Jetadmin software to manage many projectors.

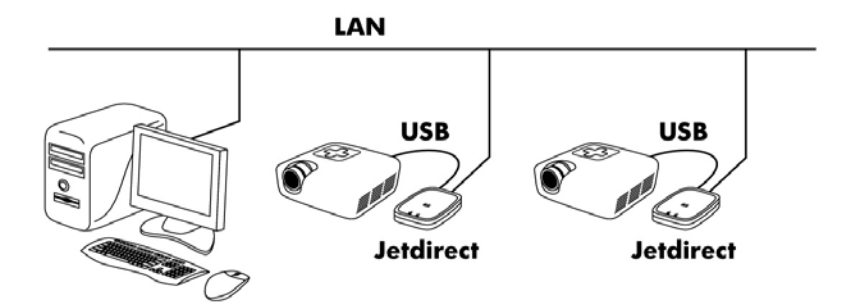

The network projector manager includes a USB 2.0 port, and is compatible with the following networks and projectors:

- Ethernet (IEEE 802.3i 10Base-T) and Fast Ethernet (IEEE 802.3u 100Base-TX) networks. See "[Specifications"](#page-16-2) on [page 17](#page-16-2) for details about supported network protocols.
- HP vp6300 series digital projectors (firmware version 2.000 or later), and newer models of non-mobile HP business projectors. For a list of compatible projectors, go to [www.hp.com/support](http://www.hp.com/support) and look up your Jetdirect model number.

**1**

### <span id="page-4-0"></span>**Installing the HP Jetdirect Module**

# <span id="page-4-1"></span>**What's in the Box?**

Before setting up the module and projector, make sure your shipping box includes the following items. If any of these items were not in the box, contact HP — see the support guide on the Documentation CD.

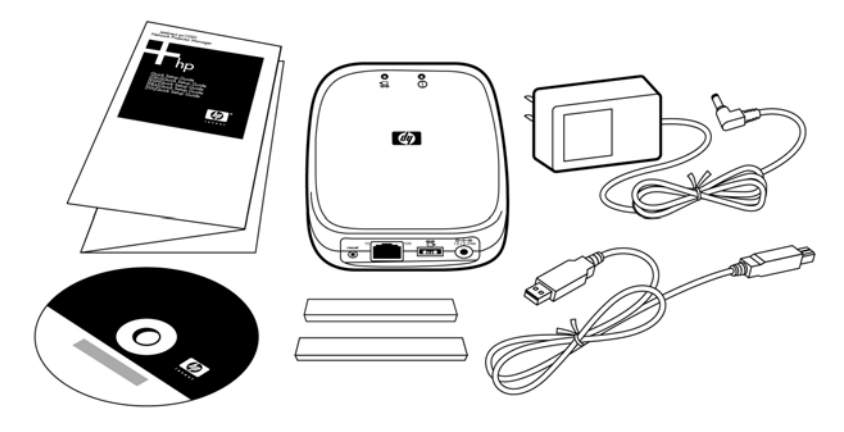

- server module
- power module
- USB cable
- mounting strips (two)
- documentation CD
- *Quick Setup Guide*

# <span id="page-5-0"></span>**Setting Up the Module**

### <span id="page-5-1"></span>**Connecting the Module**

- 1. Make sure the projector is set up and operating normally.
- 2. Plug a LAN cable into the server module. The LAN cable must be connected to a 10Base-T or 100Base-TX Ethernet local area network.

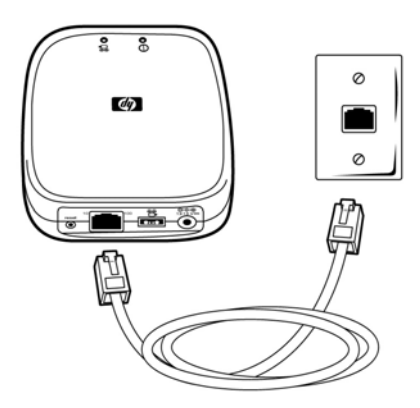

3. Plug the USB cable into the server module and the projector. The wide connector plugs into the module, and the narrow connector plugs into the projector.

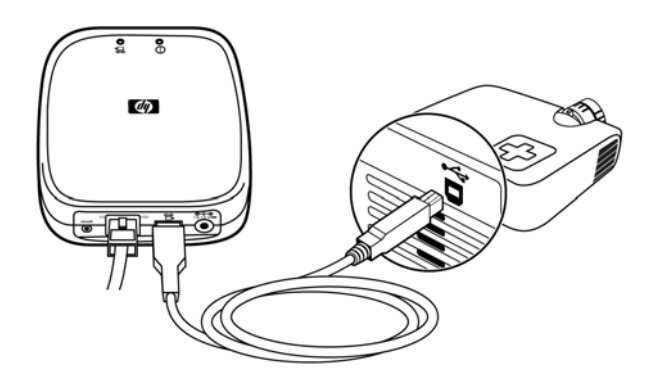

Note Do not connect the USB cable to any USB hub, converter, or extender.

4. Plug the power cable from the power module into the server module, then plug the power module into a power outlet.

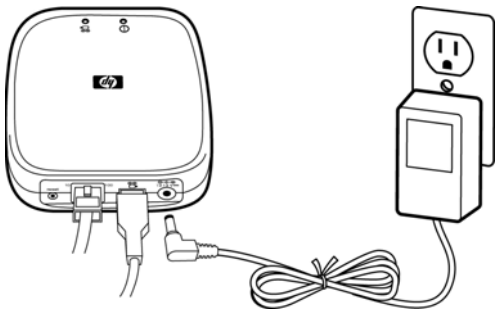

- 5. Check the indicator lights on the server module:
	- $\blacksquare$  The power/status light (2) on top of the server module should light solid green within 15 seconds to show proper startup. Then it may flicker irregularly to show network communication.
	- $\blacksquare$  One of the LAN connector lights (3) should turn on to show the network connection speed.
	- $\blacksquare$  The USB/projector light (1) on top of the server module should light solid green to show a good USB connection.

If any of these does not occur, see "[Indicator Lights"](#page-13-1) on [page 14.](#page-13-1)

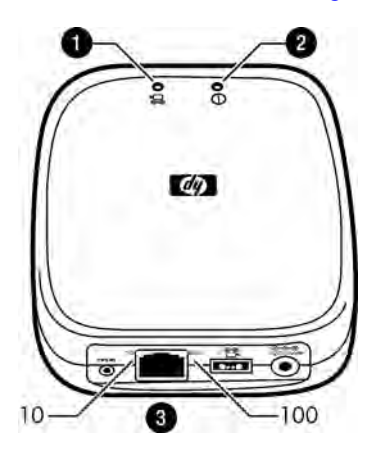

### <span id="page-7-0"></span>**Mounting the Module (Optional)**

You can mount the server module on the projector or on any nearby smooth, clean surface. The attachment strips separate to allow you to remove the module temporarily.

- 1. Decide where to mount the server module on the projector or other surface:
	- Make sure the mounting surface is flat, smooth, and clean.
	- Do not block any vents, controls, or access panels on the projector.
	- Make sure the cables from the module do not interfere with controls or access panels on the projector.
- 2. Peel the backing paper off one side of an attachment strip.

**Note** Do not separate the two halves of the strip.

3. Attach the strip along the top or bottom edge of the label on the bottom of the server module. Press firmly to get full adhesion.

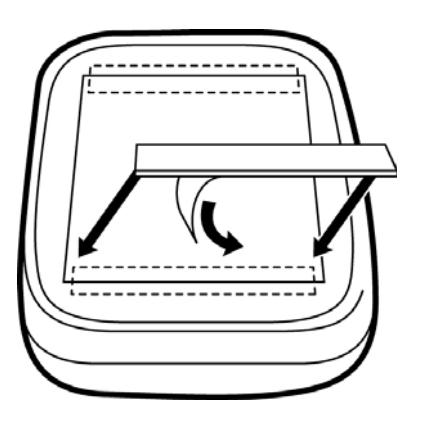

**Note** Do not cover the module's serial number.

- 4. Attach the other strip to the opposite edge of the label as described above.
- 5. Clean the projector or other surface where you intend to mount the module.
- 6. Peel the backing paper from the exposed sides of the two attachment strips.
- 7. Press the module firmly onto the mounting surface so that the attachment strips adhere properly.

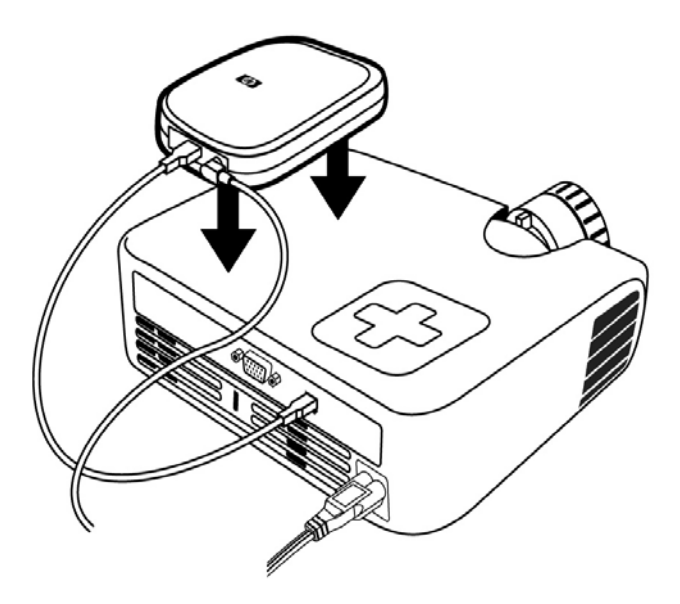

To remove the module, gently pull it away from its mounting surface so that the halves of the attachment strips separate. To reattach the module, press it back into place so that the strips reattach.

**Note** As an alternative, you can mount the module to a wall or other solid surface using the two keyhole slots in the bottom of the module. Insert two screws into the surface 33 mm (1–5/16 in) apart, then slide the keyhole slots over the heads of the screws.

### <span id="page-9-0"></span>**Finding the Network Address**

Use the HP projector's on-screen menu to find the network address assigned to the server module and projector:

- 1. Turn on the projector.
- 2. Open the on-screen menu by pressing the **enter** or menu button on the projector or its remote control.
- 3. Go to the **Help** screen and find the IP address, which consists of four numbers separated by dots, such as **10.2.3.4**.

# <span id="page-10-0"></span>**Managing HP Projectors**

### <span id="page-10-1"></span>**Configuring the Module and Projector**

You can use the server module to configure and monitor the projector from a remote location on the network. Using your computer, you can perform tasks such as these:

- Configure the server module's network settings.
- Receive email notifications when certain conditions or events occur on the projector.
- Set security options to require passwords, encrypt data, and control access.
- Upgrade the firmware on the projector and server module.

For complete information about managing projectors, see the *Administrator's Guide* on the Documentation CD.

### <span id="page-10-2"></span>**Using a Web Browser**

Each projector server module contains an embedded Web server, which acts as a Web site from which you can remotely configure various settings on the the server module and projector and check their status.

- 1. On the projector, open the on-screen menu, go to the **Help** menu, and note the IP address shown on the main menu screen. The address consists of four numbers separated by dots, such as **10.2.3.4**.
- 2. On a networked computer, open an internet browser, enter the IP address of the projector in the URL bar (for example, type **10.2.3.4** or **http://10.2.3.4**), and press the **Enter** key.

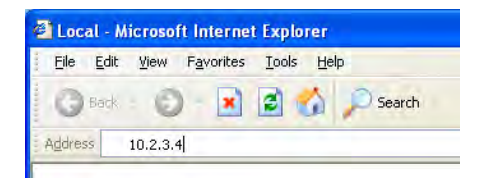

- 3. Go to the location in the Web interface that contains the information you need or the setting you want to change.
- 4. Make any necessary changes, then click **Apply**.

For more information about the embedded Web server, click **Help** in the Web interface. See the *Administrator's Guide* on the Documentation CD for complete details.

# <span id="page-11-0"></span>**Using Web Jetadmin**

HP Web Jetadmin is a simple peripheral-management application for remotely installing, configuring, and managing a wide variety of HP and non-HP printers and HP projectors through a standard Web browser. You can use Web Jetadmin to proactively solve problems before they affect user productivity. You can download this software for free at [www.hp.com/go/webjetadmin.](http://www.hp.com/go/webjetadmin)

Web Jetadmin supports the management of Jetdirect-compatible HP projectors. Support for projectors requires HP Web Jetadmin version 7.8 or greater, along with the HP Web Jetadmin application plug-in for digital projectors. We recommend using the latest version, which may provide enhanced functionality.

Web Jetadmin provides access to all the functions of the embedded Web server — and it supports many operations on groups of projectors. For complete information, go to [www.hp.com/go/webjetadmin.](http://www.hp.com/go/webjetadmin)

# <span id="page-12-0"></span>**Fixing Problems**

# <span id="page-12-1"></span>**Troubleshooting**

If you have trouble with your server module or network connection, check the information in this chapter.

**Note** If you have trouble with projector operation, see the projector user manual.

- 1. Make sure the projector is connected to power and is operating properly. See the projector user manual if the projector has any problems.
- 2. Make sure the server module is connected to power, to a local-area network (LAN), and to the projector.
- 3. Check the indicator lights on top of the server module:
	- If the power/status light is flickering irregularly and the USB/projector light is solid green, the setup is good.
	- Any other light condition indicates a possible problem. See "Indicator [Lights"](#page-13-0) on [page 14](#page-13-0).
- 4. On the projector, open the on-screen menu, go to the **Help** menu, and check the IP address shown on the screen. The address consists of four numbers separated by dots, such as **10.2.3.4**.
	- If the IP address is shown, the connection between the module and projector is good. Note the IP address for the next step.
	- If no IP address is shown, the USB communication is bad. Check the USB cable. Check for Jetdirect compatibility in the specifications for the projector model and firmware version — or go to [www.hp.com/support](http://www.hp.com/support) and look up the model number of your Jetdirect server.
- 5. On a networked computer, open an internet browser, enter the projector's IP address in the URL bar, and press the **Enter** key.
	- If the projector information page appears, the network connection is working.
	- If the projector information page does not appear, network communication is bad. Check the LAN cable. Check the network with a different device. Connect the module to a different LAN outlet. For further assistance, see the *Administrator's Guide*.

If you are not able to fix the problem using these steps and the *Administrator's Guide*, contact HP for assistance. See the support guide on the documentation CD or go to [www.hp.com/support](http://www.hp.com/support).

# <span id="page-13-1"></span><span id="page-13-0"></span>**Indicator Lights**

The indicator lights on the server module provide important information about the module's status.

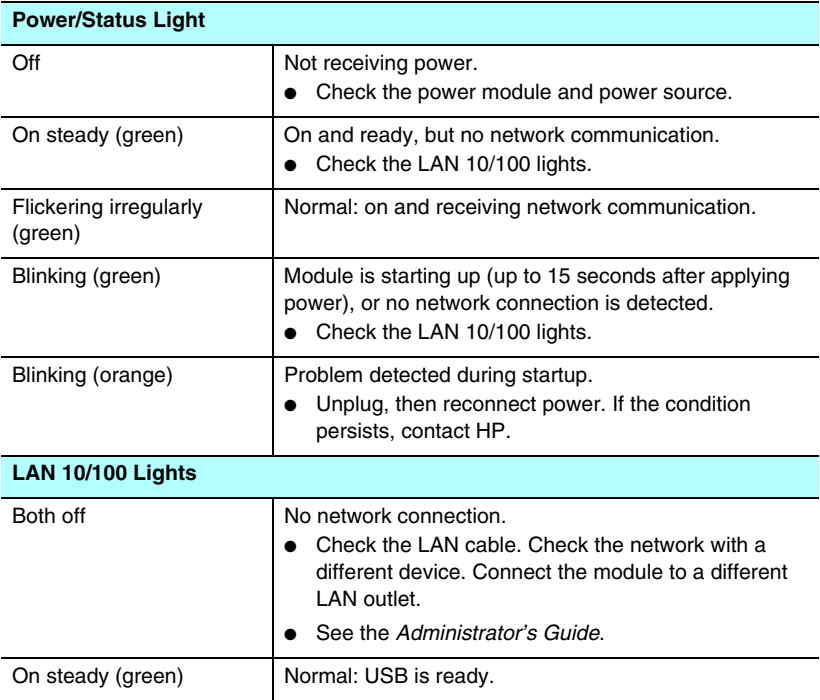

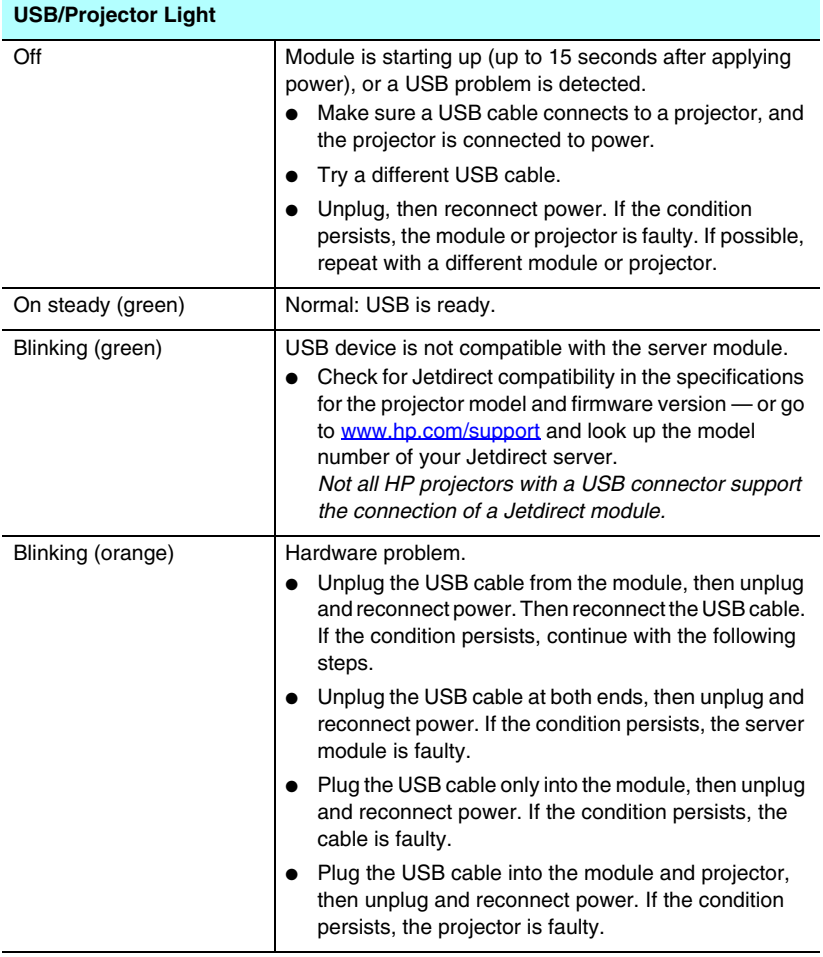

# <span id="page-14-0"></span>**Testing the System**

- 1. Make sure the projector is connected to power, and that the server module is connected to the LAN and to the projector.
- 2. Unplug and reconnect power to the server module.
- 3. Wait at least 15 seconds, then check the indicator lights on the module:
	- If the power/status light is flickering irregularly and the USB/projector light is solid green, the setup is good.
	- Any other light condition indicates a possible problem. See "Indicator [Lights"](#page-13-0) on [page 14](#page-13-0).

# <span id="page-15-0"></span>**Resetting to Factory Defaults**

The server module retains its configuration settings in memory, even while power is removed. You can reset all configuration settings to the default factory settings as follows.

- 1. Unplug the power module from the server module.
- 2. Press and hold the **Reset** button next to the LAN port on the back of the server module.
- 3. While holding the **Reset** button, plug the power module into the server continue holding the **Reset** button for at least 5 seconds, then release it.

# <span id="page-16-0"></span>**Reference Information**

# <span id="page-16-2"></span><span id="page-16-1"></span>**Specifications**

Because HP continually improves its products, the following specifications are subject to change. For the latest specifications, visit the HP website at [www.hp.com](http://www.hp.com).

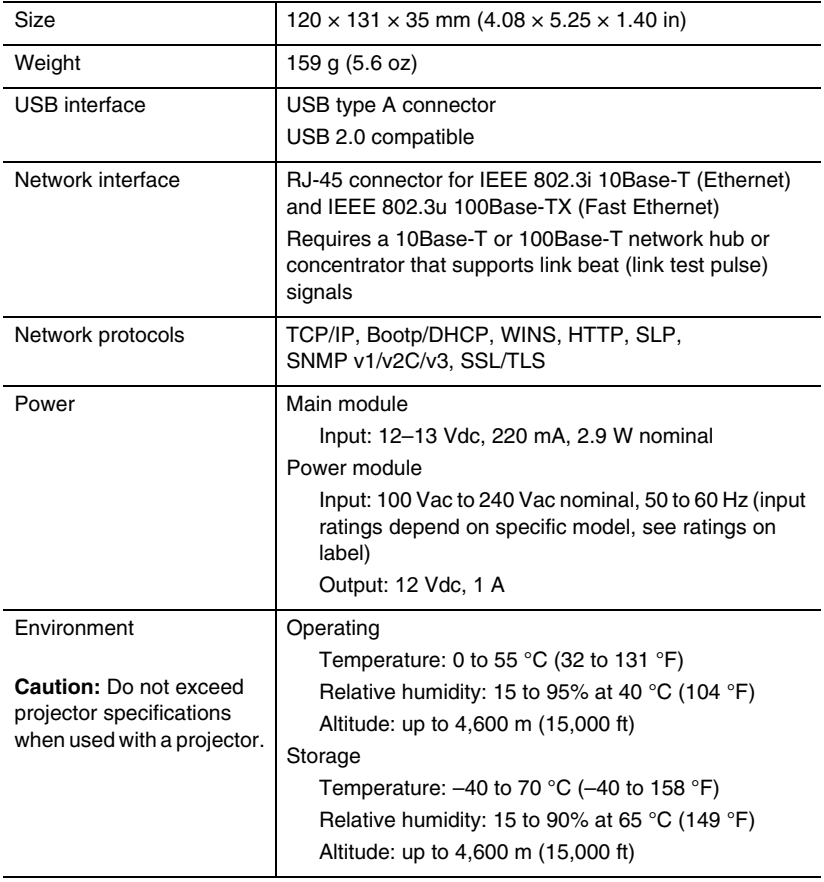

# <span id="page-17-0"></span>**Regulatory Information**

This section presents information that shows how the network projector manager complies with regulations in certain regions. Any modifications to the device not expressly approved by HP could void the authority to operate the device in these regions.

### <span id="page-17-1"></span>**U.S.A.**

This device has been tested and found to comply with the limits for a Class B digital device, pursuant to Part 15 of the FCC Rules. These limits are designed to provide reasonable protection against interference when the device is operated in a residential installation. This device generates, uses, and can radiate radio frequency energy and, if not installed and used in accordance with the instructions, may cause interference to radio communications. However, there is no guarantee that interference will not occur in a particular installation. If this device does cause interference to radio or television reception, which can be determined by turning the device off and on, the user is encouraged to try to correct the interference by one or more of the following measures:

- Reorient or relocate the receiving antenna.
- Increase the separation between the device and receiver.
- Connect the device into an outlet on a circuit different from that to which the receiver is connected.
- Consult the dealer or an experienced radio/TV technician for help.

This device complies with Part 15 of the FCC Rules. Operation is subject to the following two conditions: (1) this device may not cause harmful interference, and (2) this device must accept any interference received, including interference that may cause undesired operation.

#### <span id="page-18-0"></span>**Australia**

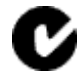

This equipment complies with Australian EMC requirements.

#### <span id="page-18-1"></span>**Canada**

This equipment complies with Canadian ICES-003 Class B requirements.

#### <span id="page-18-2"></span>**Japan**

この装置は、情報処理装置等電波障害自主規制協議会(VCCI)の基準 に基づくクラスB情報技術装置です。この装置は、家庭環境で使用すること を目的としていますが、この装置がラジオやテレビジョン受信機に近接して 使用されると受信障害を引き起こすことがあります。 取り扱い説明書に従って正しい取り扱いをして下さい。

#### <span id="page-18-3"></span>**Korea**

사용자 한태를 따끔 거기》

이 기기는 배입부용으로 전자광장래검정을 받은 가게로서, 주거지역에서는 물은 모든 지역에서 **제8월 수 있읍니다.** 

#### <span id="page-18-4"></span>**Taiwan**

警告使用者:這是甲類的資訊產品,在居住的 環境中使用時,可能會造成射頻干擾,在這種 情況下,使用者會被要求採取某些適當的對策。

#### <span id="page-19-0"></span>**China**

### HP网络产品使用安全手册

#### 使用须知

欢迎使用惠普网络产品,为了您及仪器的安全,请您务必注意如下事项;

- 1. 仪器要和地线相接, 要使用有正确接地插头的电源线, 使用中国国家规定 的220V 申.源.
- 2. 避免高温和尘土多的地方, 否则易引起仪器内部部件的损坏。
- 3. 避免接近高温,避免接近直接热源,如直射太阳光、暖气等其它发热体。
- 4. 不要有异物或液体落入机内,以免部件短路。
- 5. 不要将磁体放置于仪器附近。

#### 書告

为防止火灾或触电事故、请不要将该机放置于淋雨或潮湿处。

#### 安装

安装辅助管理模块、请参看安装指南。

#### 保修及技术支持

如果您按照以上步骤操作时遇到了困难,或想了解其它产品性能,请按以下方式与 我们联络。

如是硬件故障:

1. 与售出单位或当地维修机构联系。 2. 中国惠普有限公司维修中心地址: 北京市海淀区知春路49号希格玛大厦 联系电话: 010-62623888 转 6101 邮政编码: 100080

如是软件问题:

1. 惠普用户响应中心热线电话: 010-65645959 2. 传真自动回复系统: 010-65645735

#### <span id="page-20-0"></span>**International**

For regulatory identification purposes, your product is assigned a regulatory model number. The regulatory model number for your product is listed below. This regulatory number is different from the marketing name and product number.

#### **DECLARATION OF CONFORMITY**

according to ISO/IEC Guide 22 and EN45014

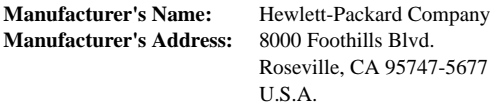

**declares that the product:** 

**Product Name:** Jetdirect en3700 External Print Server, Jetdirect pn1050 **Model Number: J7942A, L2130A Regulatory Model Number: RSVLD-0101** 

#### **conforms to the following Product Specifications:**

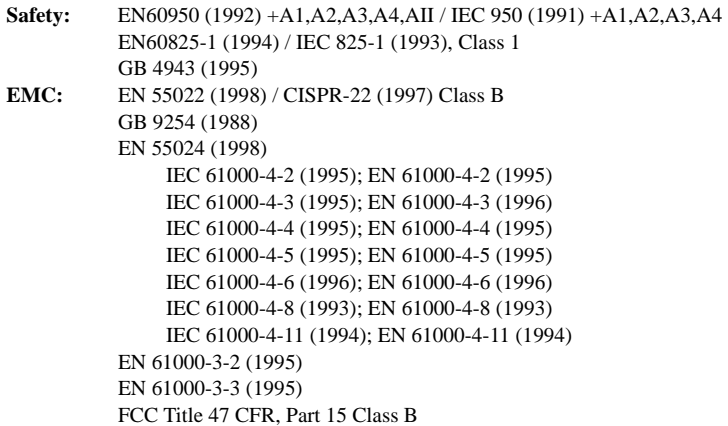

#### **Supplementary Information:**

The product herewith complies with the requirements of the Low Voltage Directive 73/23/EEC and the EMC Directive 89/336/EEC and carries the CE marking accordingly.

This product was tested in typical configurations with Hewlett-Packard Co. products.

Roseville, March 4, 2003

Ju Steuen

Jill Stevenson, Product Regulations Manager

European Contact: Your local Hewlett-Packard Sales and Service Office or Hewlett-Packard GmbH, Department TRE, Herrenberger Straße 130, D-71034 Böblingen (FAX:+49-7031-14-3143).